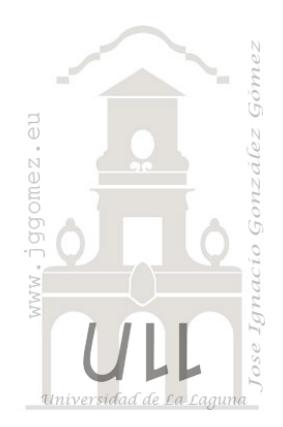

# Mis Cuadros de Mando (I)

*Basado en Flores Cortados.*

*Jose Ignacio González Gómez Departamento de Economía Financiera y Contabilidad - Universidad de La Laguna* [www.jggomez.eu](http://www.jggomez.eu/)

# INDICE

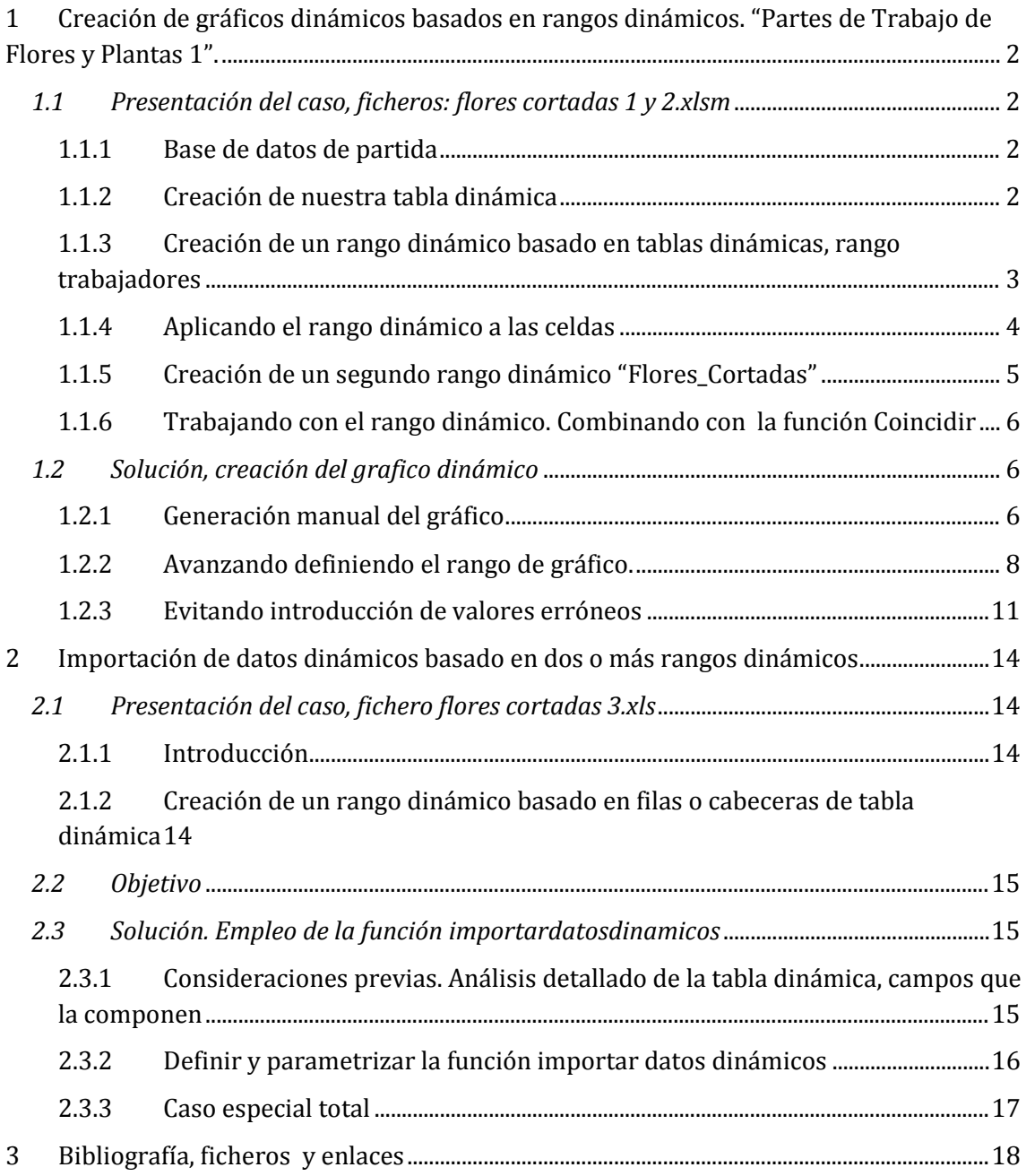

# <span id="page-1-0"></span>**1 Creación de gráficos dinámicos basados en rangos dinámicos. "Partes de Trabajo de Flores y Plantas 1".**

### <span id="page-1-2"></span><span id="page-1-1"></span>*1.1 Presentación del caso, ficheros: flores cortadas 1 y 2.xlsm*

### 1.1.1 Base de datos de partida

Contamos con una base de datos que recoge los partes de trabajo desarrollado en una finca de flores y plantas. En un libro Excel recogemos a través de una consulta generada en la citada base de datos, los registros necesarios para elaborar nuestros cuadros de mando orientado a la gestión de las actividades desarrolladas en la citada empresa.

Así tal y como se muestra en la [Ilustración 1](#page-1-4) en la pestaña "BD" contamos con los registros comentados anteriormente importados de la base de datos de partes de trabajo y que hemos denominado a esta tabla con el nombre "BD\_Corte\_Flores".

|   | Nombre de la tabla:<br><b>BD_Corte_Flores</b><br>· cambiar tamaño de la tabla<br>Propiedades |                  | <b>提</b> Resumir con tabla dinámica<br>H-Quitar duplicados<br>Convertir en rango<br><b>Herramientas</b> |                     | ų,<br><b>Exportar Actualizar</b> | ď<br>Datos externos de tabla | Propiedades<br>த் Desvincular | Abrir en el explorador |         | V Fila de encabezado Primera columna<br>Ultima columna<br>$\Box$ Fila de totales<br>Columnas con bandas<br>Filas con bandas<br>Opciones de estilo de tabla |               |    |  |  |
|---|----------------------------------------------------------------------------------------------|------------------|----------------------------------------------------------------------------------------------------|---------------------|----------------------------------|------------------------------|-------------------------------|------------------------|---------|----------------------------------------------------------------------------------------------------|---------------|----|--|--|
|   | <b>BD Corte Flores</b>                                                                       | ۰                | $f_x$<br>9                                                                                              |                     |                                  |                              |                               |                        |         |                                                                                                    |               |    |  |  |
|   | B<br>$\overline{A}$                                                                          |                  | C                                                                                                    |                     | D                                | E                            |                               | F                      | G       | н                                                                                                    |               |    |  |  |
|   |                                                                                              |                  |                                                                                                    |                     |                                  |                              |                               |                        |         |                                                                                                    |               |    |  |  |
|   | Id del parte V Flor o Planta V Cantidad V Trabajador Nombre                                  |                  |                                                                                                    |                     |                                  | VAño V Trimestre V Mes       |                               |                        |         | V Mes tres letras V Quincena V Sen V                                                                                                    |               |    |  |  |
|   |                                                                                              | 9 Abracadabra    |                                                                                                    | 1300 Ana Maria / 35 |                                  |                              | 2009 4                        |                        | octubre | oct                                                                                                    | 2 Quincena 44 |    |  |  |
|   |                                                                                              | 9 Better Time    |                                                                                                    | 509 Ana Maria / 35  |                                  |                              | 2009 4                        |                        | octubre | oct                                                                                                    | 2 Quincena    | 44 |  |  |
| 5 |                                                                                              | 9 Bordeux Tierra |                                                                                                    | 121 Ana Maria / 35  |                                  |                              | 2009 4                        |                        | octubre | oct                                                                                                    | 2 Quincena    | 44 |  |  |
| 6 |                                                                                              | 9 Chantelle      |                                                                                                    | 693 Ana Maria / 35  |                                  |                              | 2009 4                        |                        | octubre | oct                                                                                                    | 2 Quincena    | 44 |  |  |
|   |                                                                                              | 9 Cherry Lip     |                                                                                                    | 92 Ana Maria / 35   |                                  | 2009 4                       |                               |                        | octubre | oct                                                                                                    | 2 Quincena 44 |    |  |  |
|   |                                                                                              | 9 Inocencia      |                                                                                                    | 340 Ana Maria / 35  |                                  |                              | 2009 4                        |                        | octubre | oct                                                                                                    | 2 Quincena    | 44 |  |  |

**Ilustración 1**

<span id="page-1-4"></span><span id="page-1-3"></span>Esta será la base que tomaremos como referencia para elaborar nuestras primeras tablas dinámicas así como cuadros de mando.

### 1.1.2 Creación de nuestra tabla dinámica

En la pestaña TD1 hemos configurado nuestra primera Tabla Dinámica que hemos llamado "TD\_Cortes" tal y como se muestra en l[a Ilustración 2.](#page-1-5)

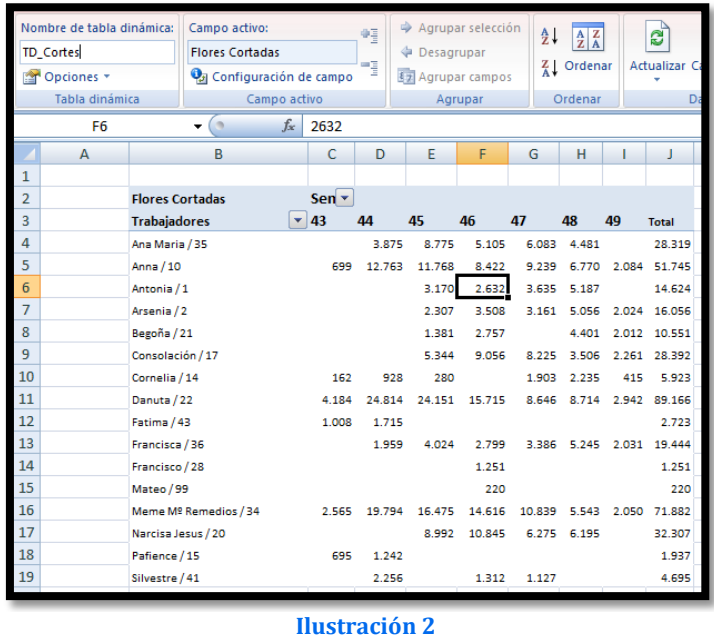

<span id="page-1-5"></span>En ella aparecen todos los trabajadores y las cantidades cortadas de rosas en cada semana. Como se pueden observar hemos quitado el total para las columnas.

### <span id="page-2-0"></span>1.1.3 Creación de un rango dinámico basado en tablas dinámicas, rango trabajadores

Una de las utilidades más empleadas a la hora de trabajar en Excel son los 'rangos dinámicos'.

Sabemos que podemos nombrar los [rangos](http://excelforo.blogspot.com/2009/06/asignar-nombres-rangos.html) que utilizamos, pero lo habitual es que estos rangos no sean fijos, es decir, no tenga siempre (a lo largo de nuestro trabajo con la Base de datos en cuestión) la misma dimensión, i.e., el mismo número de registros. Es en este punto cuando Excel nos proporciona la posibilidad de crear un rango dinámico. Y lo haremos desarrollando la función DESREF, anidando otra función importante como CONTARA en ella.

Nos interesa a continuación crear en una celda de la misma hoja la relación de trabajadores disponibles tal y como mostramos en la [Ilustración 3.](#page-2-1) En este caso<br>hemos propuesto dos propuesto soluciones. **Ilustración 3**

<span id="page-2-1"></span>

| $\mathbf{1}$<br>$\overline{2}$<br>Sen $\overline{ }$<br><b>Flores Cortadas</b><br>$\sqrt{x}$ 43<br>3<br>Trabajador<br><b>Trabajadores</b><br>44<br>45<br>46<br>47<br>48<br>49<br><b>Total</b><br>Ana Maria / 35<br>4<br>28.319<br>Ana Maria / 35<br>3.875<br>8.775<br>5.105<br>6.083<br>4.481<br>5<br>Anna / 10<br>699<br>8.422<br>6.770<br>12.763<br>11.768<br>9.239<br>2.084 51.745<br>6<br>Ana Maria / x<br>Antonia / 1<br>3.170<br>2.632<br>3.635 5.187<br>14.624<br>Ana Maria / 35<br>$\overline{7}$<br>3.161 5.056 2.024 16.056<br>Arsenia / 2<br>2.307<br>3.508<br>Anna / 10<br>8<br>Begoña / 21<br>1.381<br>2.757<br>2.012 10.551<br>4.401<br>Antonia / 1<br>Arsenia / 2<br>9<br>Consolación / 17<br>3.506<br>5.344<br>9.056<br>8.225<br>2.261 28.392<br>Begoña / 21<br>Cornelia / 14<br>415 5.923<br>162<br>928<br>280<br>1.903 2.235<br>Consolación / 1)<br>Cornelia / 14 |    | $\overline{A}$ | B | c | D | E | F | G | H |  | K |  |
|----------------------------------------------------------------------------------------------------|----|----------------|---|---|---|---|---|---|---|--|---|--|
| 10                                                                                                    |    |                |   |   |   |   |   |   |   |  |   |  |
|                                                                                                    |    |                |   |   |   |   |   |   |   |  |   |  |
|                                                                                                    |    |                |   |   |   |   |   |   |   |  |   |  |
|                                                                                                    |    |                |   |   |   |   |   |   |   |  |   |  |
|                                                                                                    |    |                |   |   |   |   |   |   |   |  |   |  |
|                                                                                                    |    |                |   |   |   |   |   |   |   |  |   |  |
|                                                                                                    |    |                |   |   |   |   |   |   |   |  |   |  |
|                                                                                                    |    |                |   |   |   |   |   |   |   |  |   |  |
|                                                                                                    |    |                |   |   |   |   |   |   |   |  |   |  |
|                                                                                                    |    |                |   |   |   |   |   |   |   |  |   |  |
|                                                                                                    | 11 |                |   |   |   |   |   |   |   |  |   |  |

- La primera propuesta consiste en limitar (validar datos) asociados a la celda para aquellos trabajadores disponibles o activados en la tabla dinámica.
- La segunda propuesta es a través de insertar un cuadro de lista asociado en una casilla.

En ambos casos la condición es que la relación de trabajadores quede limitada a la lista seleccionada en la tabla dinámica y para ello vamos a crear un rango dinámico que llamaremos "trabajadores" cuya peculiaridad será que si el número de trabajadores seleccionado en la tabla dinámica cambia, la lista de trabajadores o rango dinámico deberá ajustarse automática (compara[r Ilustración 3](#page-2-1) [e Ilustración 4](#page-2-2) )

<span id="page-2-2"></span>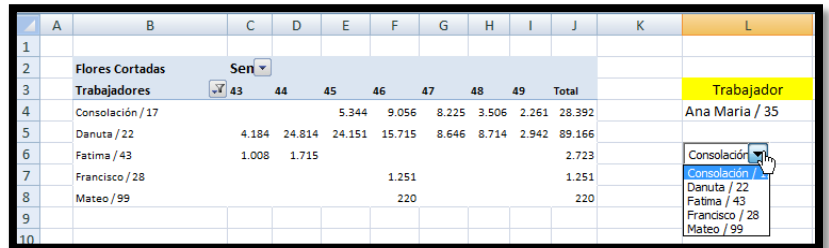

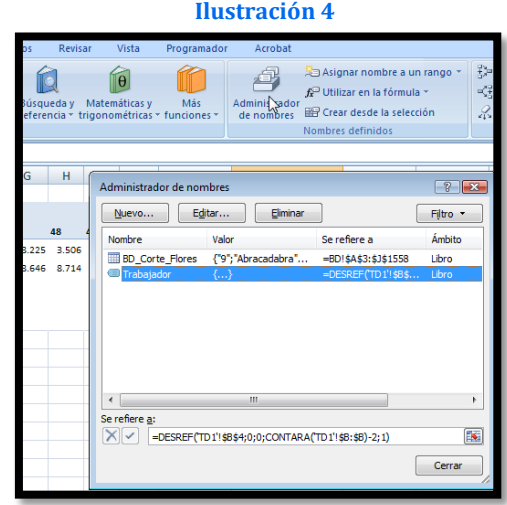

<span id="page-2-3"></span>**Ilustración 5**

*Uso de la función Desref y Contara.* Para crear este rango dinámico adaptado a los valores contenidos en una tabla dinámica hemos hecho uso de dos funciones, Desref y Contara tal y como se muestra en la [Ilustración 5.](#page-2-3) Así en concreto el rango dinámico "Trabajadores" hace referencia a la siguiente función:

### **= DESREF('TD1'!\$B\$4;0;0;CONTARA('TD1'!\$B:\$B)-2;1)**

Vamos a explicar la función creada para este rango dinámico trabajadores.

En primer lugar definimos el nombre que queremos dar a nuestro rango dinámico, tal y como se muestra en la [Ilustración 6.](#page-3-1)

<span id="page-3-1"></span>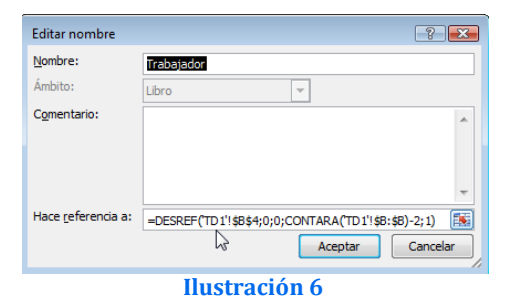

• DESREF('TD1'!\$B\$4;0;0;1) Esta función nos permite hacer referencia a un determinado rango y para ello comenzamos en primer lugar por fijar el punto de inicio que es la celda B4 correspondiente a la hoja TD1 de nuestro libro de trabajo (**'TD1'!\$B\$4**). Luego tenemos que indicarle cuantas columnas o filas a la derecha tiene y en nuestro caso no tiene ninguna por eso colocamos 0,0. Solo nos falta indicar cuantas filas hacia abajo tiene que considerar y como en nuestro caso es variables, es decir depende del número de trabajadores seleccionados en la tabla dinámica es necesario usar la función Contara y unirla a la función Desref.

- CONTARA('TD1'!\$B:\$B)-2 Es decir, a continuación debemos indicarle cuantas filas hacia abajo tiene que contar la referencia y como es interactivo, es decir en la tabla dinámica puede aumentar o disminuir el número de elementos mostrado (número de trabajadores) necesitamos usar y combinar con la función Contara que aplicándolo a toda la columna nos contara el numero de celdas no vacías que esa columna (B) contiene pero como las primeras filas contiene los encabezados es necesario por tanto restar -2.
- <span id="page-3-0"></span>• Finalmente unimos las dos funciones y como queremos hacer referencia a una sola columna colocamos uno al final de la formula.

### 1.1.4 Aplicando el rango dinámico a las celdas

Como comentamos anteriormente, queremos ahora limitar el rango de las celdas L4 y L6 tal y como se muestra en la [Ilustración 4.](#page-2-2)

La primera propuesta consiste en limitar los datos a insertar en la celda L4 a través de la opción validar datos [\(Ilustración 7\)](#page-3-2).

La segunda propuesta es a través de insertar un cuadro de lista asociado en una casilla, en este caso en L6, [Ilustración 8.](#page-4-1)

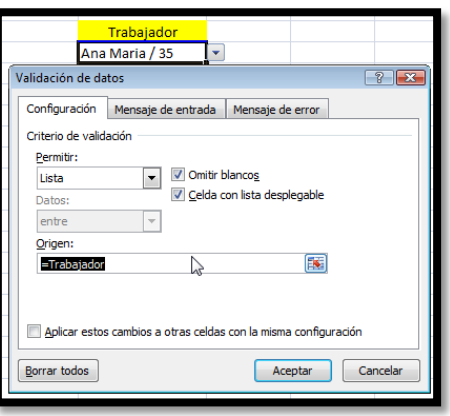

#### <span id="page-3-2"></span>**Ilustración 7**

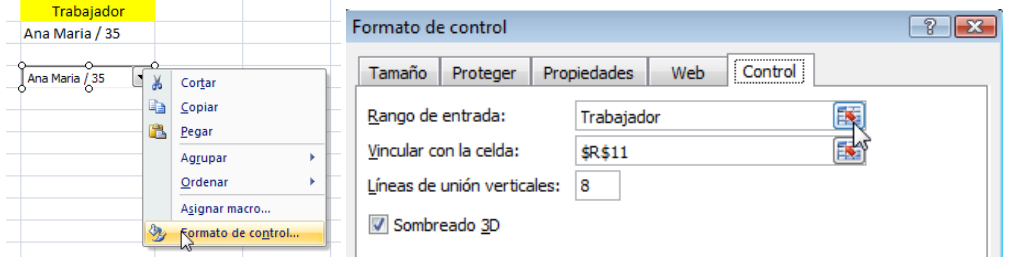

<span id="page-4-1"></span>1.1.5 Creación de un segundo rango dinámico "Flores\_Cortadas"

<span id="page-4-0"></span>Bueno el ejemplo anterior lo hemos modificado sensiblemente y vamos a crear un nuevo rango dinámico, pero esta vez la tabla dinámica no presenta las semanas sino el total de cortes por trabajador, tal y como vemos en la [Ilustración 9.](#page-4-2) Al desaparecer en la tabla dinámica la fila semana [\(Ilustración 4\)](#page-2-2) las referencias de rango dinámicas tienen que ser adaptada y por tanto hemos tenido concretamente que cambiar la de Trabajador para ajustarnos a la nueva característica de la tabla dinámica.

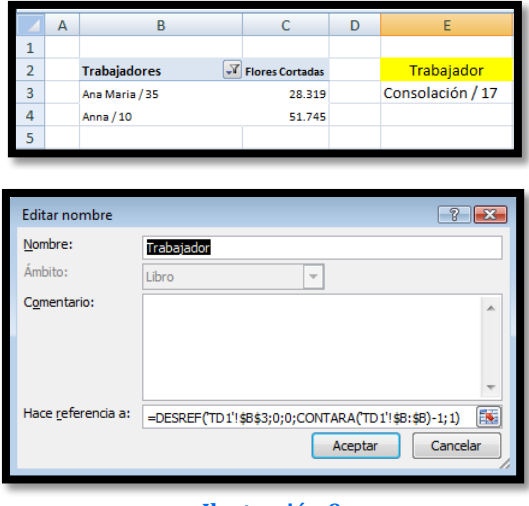

**Ilustración 9**

**=DESREF('TD1'!\$B\$3;0;0;CONTARA('TD1'!\$B:\$B)-1;1)**

<span id="page-4-2"></span>A continuación vamos a crear un segundo rango dinámico que llamaremos "Flores\_Cortadas" y procederemos de igual forma como hemos realizado para el caso de Trabajador, es decir el resultado será:

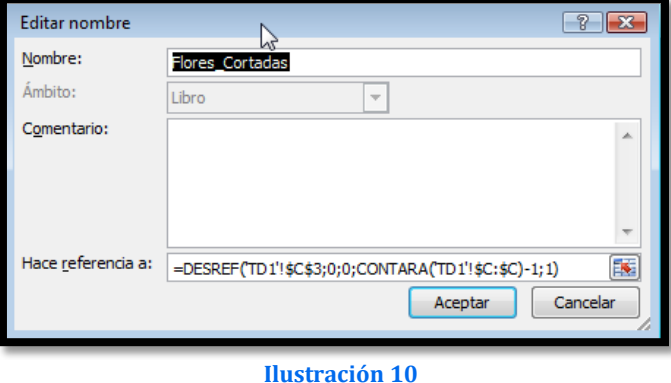

**=DESREF('TD1'!\$C\$3;0;0;CONTARA('TD1'!\$C:\$C)-1;1)**

<span id="page-5-0"></span>1.1.6 Trabajando con el rango dinámico. Combinando con la función Coincidir

Tal y como se muestra en la [Ilustración 11,](#page-5-3) nuestro objetivo a continuación es que seleccionado un trabajador en la celda L4 nos muestre en la celda contigua el total de flores cortadas, para ello es necesario combinar la función DERSREF con la función COINCIDIR.

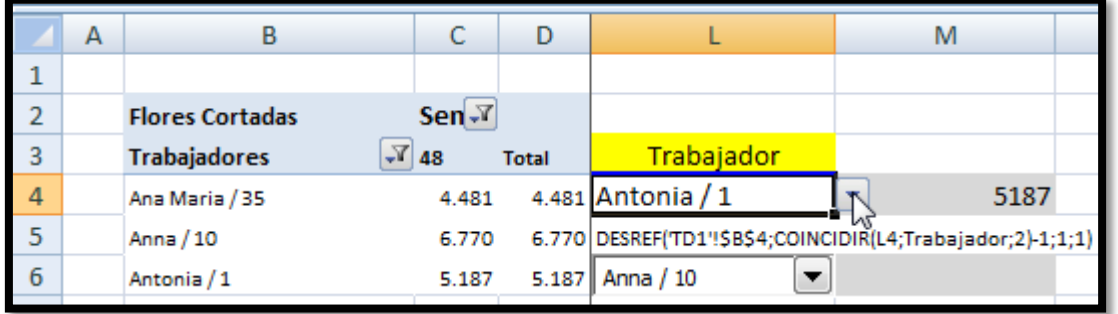

**Ilustración 11**

<span id="page-5-3"></span>Por tanto en la celda M4 pondremos la siguiente fórmula:

### **=DESREF('TD1'!\$B\$4;COINCIDIR(L4;Trabajador;0)-1;1;1)**

Esta función viene a decir:

- Anclada la búsqueda en la celda correspondiente al primer trabajador de la tabla dinámica **'TD1'!\$B\$4**
- Moverse hasta el trabajador que coincide con el seleccionado en la celda L4 sin desplazarse hacia abajo. **COINCIDIR(L4;Trabajador;0)-1**
- <span id="page-5-1"></span>• Y mostrar el valor de la columna siguiente **1**

### <span id="page-5-2"></span>*1.2 Solución, creación del grafico dinámico*

### 1.2.1 Generación manual del gráfico

Vamos a crear a continuación un gráfico simple manualmente, en primer lugar lo creamos en blanco para después modificarlo a nuestro antojo, tal y como se muestra en la [Ilustración 12..](#page-5-4)

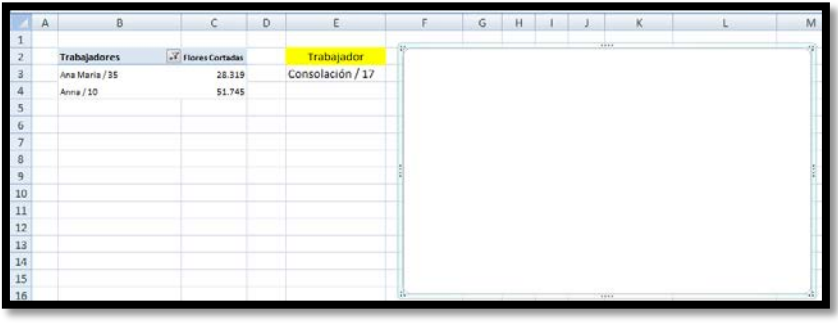

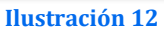

<span id="page-5-4"></span>A continuación vamos adaptarlo a nuestros rangos dinámicos, siguiendo lo mostrado en las siguientes ilustraciones.

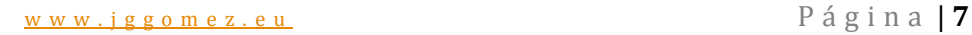

 $0,6$ 

 $0,4$ 

 $0.2$ 

Modificar serie

=TD1'!\$B\$13Flores\_Cortadas

 $\overline{1}$ 

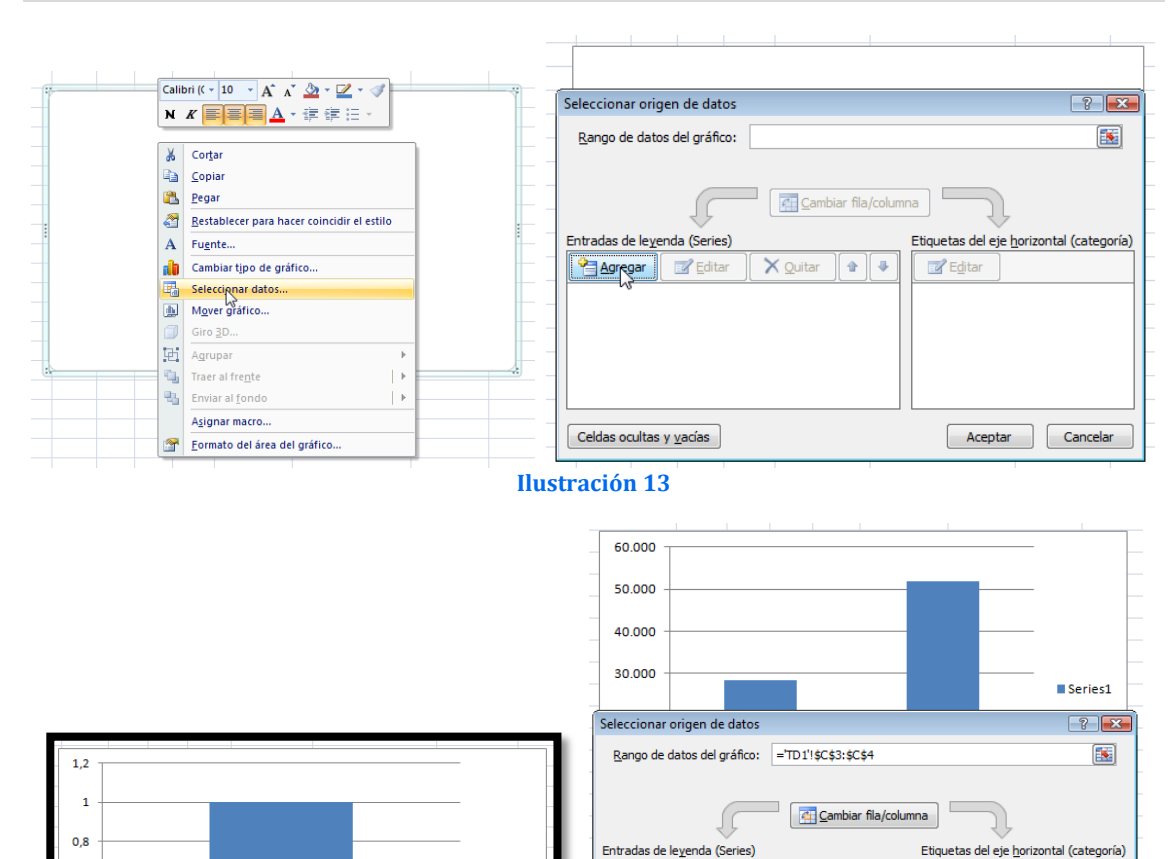

**Ilustración 14**

Series1

 $\overline{R}$ 

 $\overline{\mathbb{R}}$ 

**B** Agregar **Fig. Edita** 

Celdas ocultas y vacías

Series 1

 $\times$  Quitar

合  $\Phi$   $\mathbb{Z}$  Editar

Aceptar Cancelar

 $\overline{2}$ 

Y de forma automática nos habrá vinculado la Serie 1 con el rango dinámico Flores Cortadas, tal y como se muestra [Ilustración 15](#page-6-0) donde asigna el nombre del libro

Excel y además el rango dinámico de la serie Flores\_Cortadas. Modificar serie  $\boxed{?}$   $\boxed{X}$ Nombre de la serie: Seleccionar rango Valores de la serie: ='Flores Cortadas 2 (version 1).xlsb  $\boxed{36}$  = 28.319; 51.745 Aceptar Cancelar **Ilustración 15**

<span id="page-6-0"></span>Finalmente para personalizar debemos asignar el rango dinámico "Trabajadores" a los rótulos del eje, para ello pulsamos sobre categoría para personalizarla. Una vez más Excel corrige la fórmula propuesta añadiendo el nombre del fichero Excel de referencia [\(Ilustración 16\)](#page-6-1).

<span id="page-6-1"></span>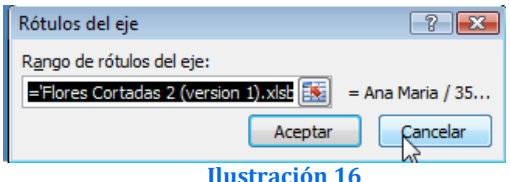

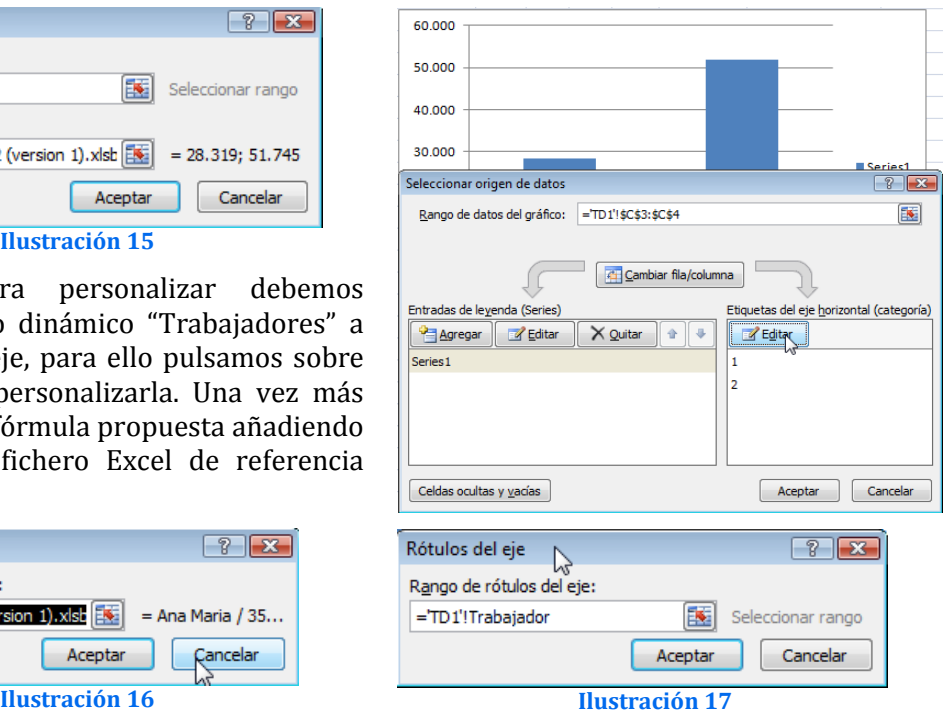

### El resultado final será un gráfico dinámico basado en rangos dinámicos.

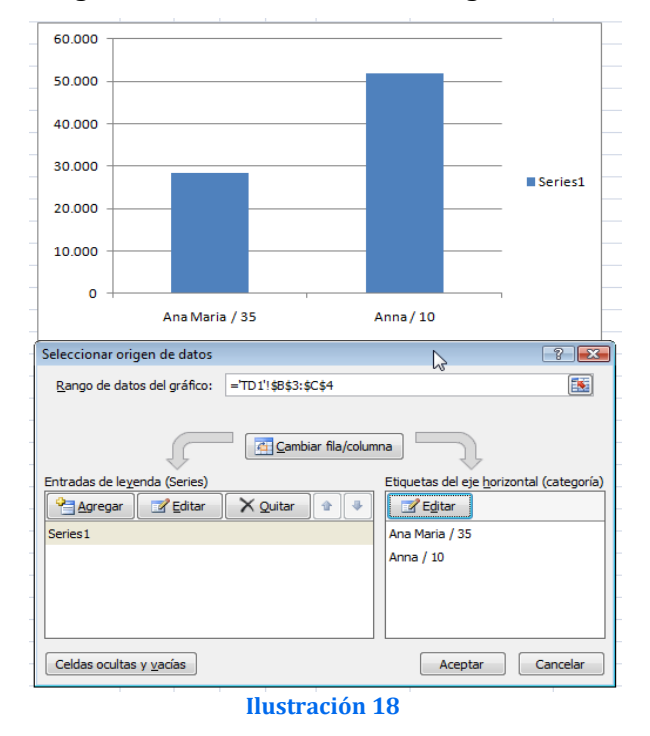

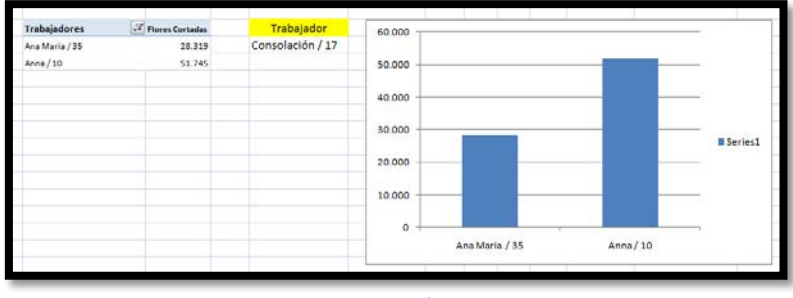

**Ilustración 19**

1.2.2 Avanzando definiendo el rango de gráfico.

<span id="page-7-0"></span>A continuación vamos a mejorar gráfico dinámico anterior e incorporaremos dos variables "Desde el Trabajador" – "Hasta el Trabajador" para que el grafico muestre los rangos de los trabajadores deseados, es decir queremos indicarle al gráfico que se inicie el rango de datos a mostrar con el trabajador 1 y extienda el rango a los 5 trabajadores siguientes tal y como establece el limite trabajador 2 [\(Ilustración 20\)](#page-7-1).

|                 | $\mathsf{A}$ | в                                              | c                      | D | Ε                          | F                | G                 | н                   |                                     |                       | K                                                                |                       |
|-----------------|--------------|------------------------------------------------|------------------------|---|----------------------------|------------------|-------------------|---------------------|-------------------------------------|-----------------------|------------------------------------------------------------------|-----------------------|
| $\mathbf{1}$    |              |                                                |                        |   |                            |                  |                   |                     |                                     |                       |                                                                  |                       |
| $\overline{2}$  |              | <b>Trabajadores</b><br>$\overline{\mathbf{v}}$ | <b>Flores Cortadas</b> |   | Trabajador                 | 100,000          |                   |                     |                                     |                       |                                                                  |                       |
| 3               |              | Ana Maria / 35                                 | 28.319                 |   | Consolación / 17           | 90.000<br>80,000 |                   |                     |                                     |                       |                                                                  |                       |
| 4               |              | Anna / 10                                      | 51.745                 |   |                            | 70,000           |                   |                     |                                     |                       |                                                                  |                       |
| 5               |              | Antonia / 1                                    | 14.624                 |   |                            | 60,000<br>50,000 |                   |                     |                                     |                       |                                                                  |                       |
| $6\overline{6}$ |              | Arsenia / 2                                    | 16.056                 |   | <b>Desde el Trabajador</b> | 40.000           |                   |                     |                                     |                       |                                                                  |                       |
| 7               |              | Begoña / 21                                    | 10.551                 |   | 3                          | 30,000<br>20.000 |                   |                     |                                     |                       |                                                                  |                       |
| 8               |              | Consolación / 17                               | 28.392                 |   | Hasta el Trabajador        | 10.000           |                   |                     |                                     |                       |                                                                  |                       |
| 9               |              | Cornelia / 14                                  | 5.923                  |   | 5                          | $\bullet$        |                   |                     |                                     |                       |                                                                  |                       |
| 10              |              | Danuta / 22                                    | 89.166                 |   |                            | ss               | ្ព                | ಸ                   | g<br>ä,<br>н                        | 96<br>ę               | $\frac{8}{2}$<br>ၛ                                               | 쁰<br>च                |
| 11              |              | Fatima / 43                                    | 2.723                  |   |                            | AnaMaria/        | Antonia/<br>Anna/ | Arsenia/<br>Begoña/ | Danuta/<br>Cornelia/<br>Consolación | Fatima/<br>Francisca/ | Vieme Mº Remedios<br>Narcisa Jesus / 20<br>Francisco/<br>Mateo / |                       |
| 12              |              | Francisca / 36                                 | 19.444                 |   |                            |                  |                   |                     |                                     |                       |                                                                  | Pafience<br>Silvestre |
| 13              |              | Francisco / 28                                 | 1.251                  |   |                            |                  |                   |                     |                                     |                       |                                                                  |                       |
| 14              |              | Mateo / 99                                     | 220                    |   |                            |                  |                   |                     |                                     |                       |                                                                  |                       |
| 15              |              | Meme Mº Remedios / 34                          | 71.882                 |   |                            |                  |                   |                     |                                     |                       |                                                                  |                       |
| 16              |              | Narcisa Jesus / 20                             | 32.307                 |   |                            |                  |                   |                     |                                     |                       |                                                                  |                       |
| 17              |              | Pafience / 15                                  | 1.937                  |   |                            |                  |                   |                     |                                     |                       |                                                                  |                       |
| 18              |              | Silvestre / 41                                 | 4.695                  |   |                            |                  |                   |                     |                                     |                       |                                                                  |                       |
| 19              |              |                                                |                        |   |                            |                  |                   |                     |                                     |                       |                                                                  |                       |
|                 |              |                                                |                        |   |                            |                  |                   |                     |                                     |                       |                                                                  |                       |

**Ilustración 20**

<span id="page-7-1"></span>Por tanto vamos a asignar un nombre a estas dos variables que serán trabajador1 y trabajador2 respectivamente. Para ello vamos a la opción correspondiente del programa y asignamos el nombre referenciamos a la celda correspondiente tal y como muestra la [Ilustración 21.](#page-8-0) Ahora tenemos que integrar estos nuevos rangos a la función que nos genera el gráfico.

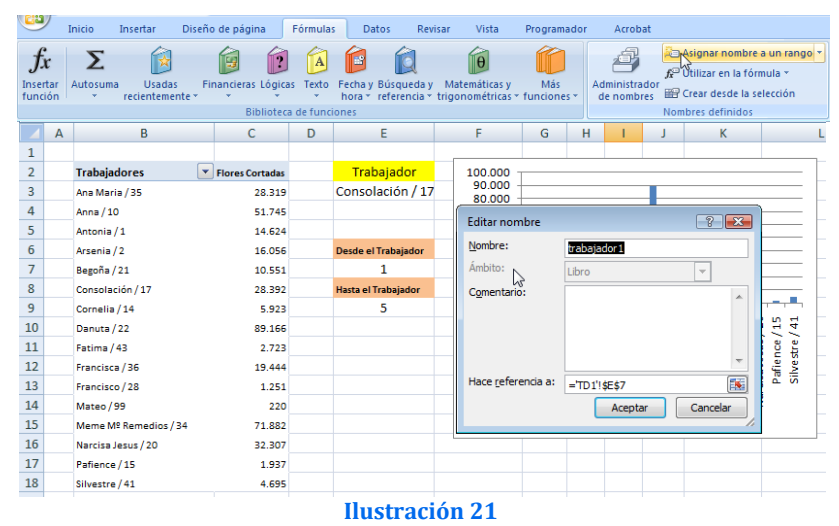

<span id="page-8-0"></span>Antes de continuar hemos optado por copiar el grafico anterior para trabajar con la copia de esta forma tenemos dos gráficos uno con trazo azul (original) y otro con trazo rojo que es la copia del anterior.

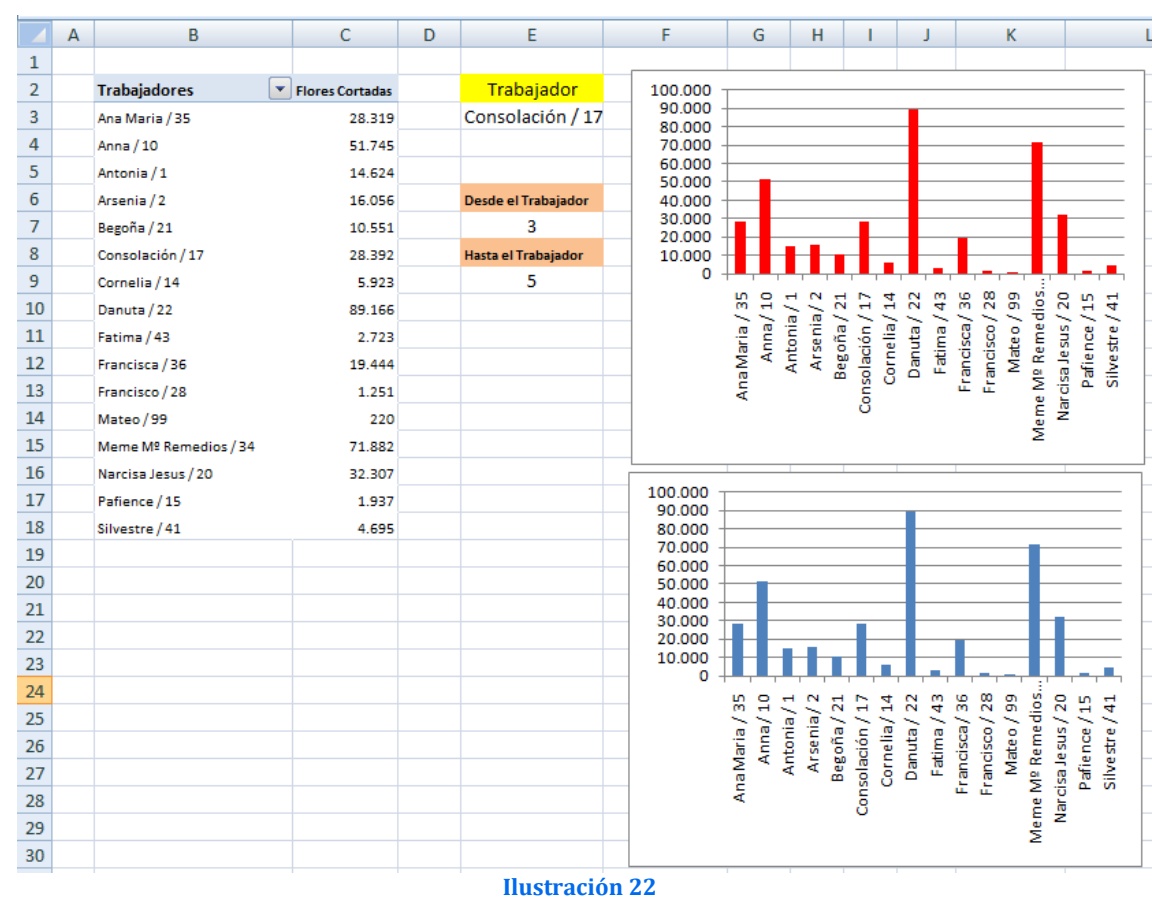

Es decir, los siguientes cambios se realizan sobre el grafico trazado en rojo con el fin de preservar los datos originales del grafico de área azul.

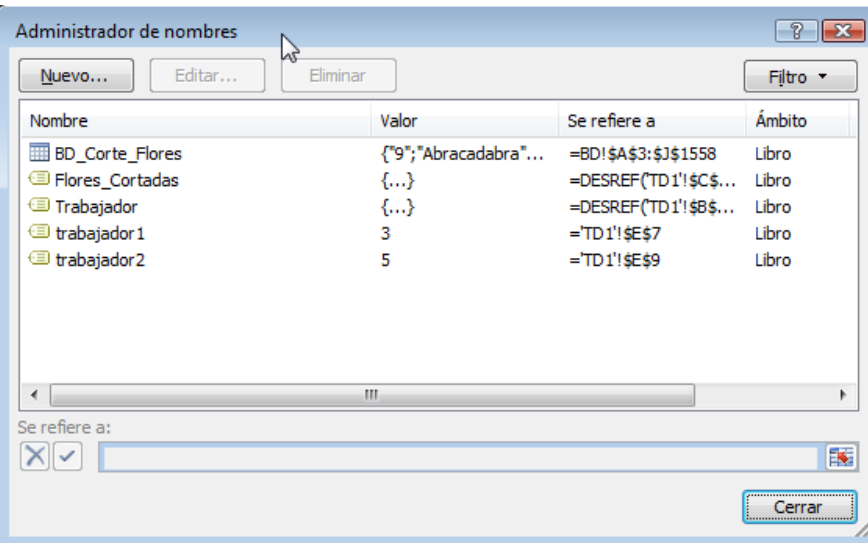

<span id="page-9-0"></span>Como podemos observar según el Administrador de nombres, en la [Ilustración 23](#page-9-0) estos son los rangos definidos, en este caso y para trabajar con el grafico rojo vamos a crear una copia de los dos rango dinámicos Flores\_Cortadas y Trabajador y los llamaremos Cflores y Ctrabajador, conservando las formulas evidentemente.

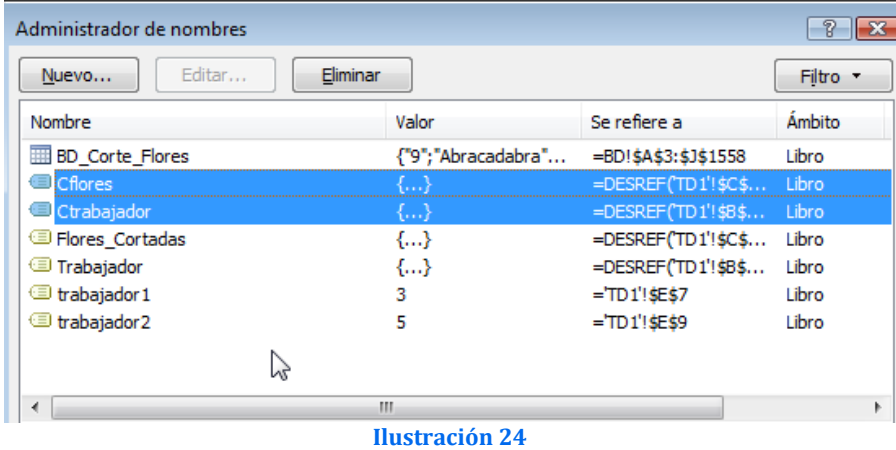

Por tanto el grafico azul hace referencia al rango dinámico Flores\_Cortadas y el grafico rojo hace referencia al rango dinámico Cflores, igualmente pasa con el rango Trabajador y Ctrabajador.

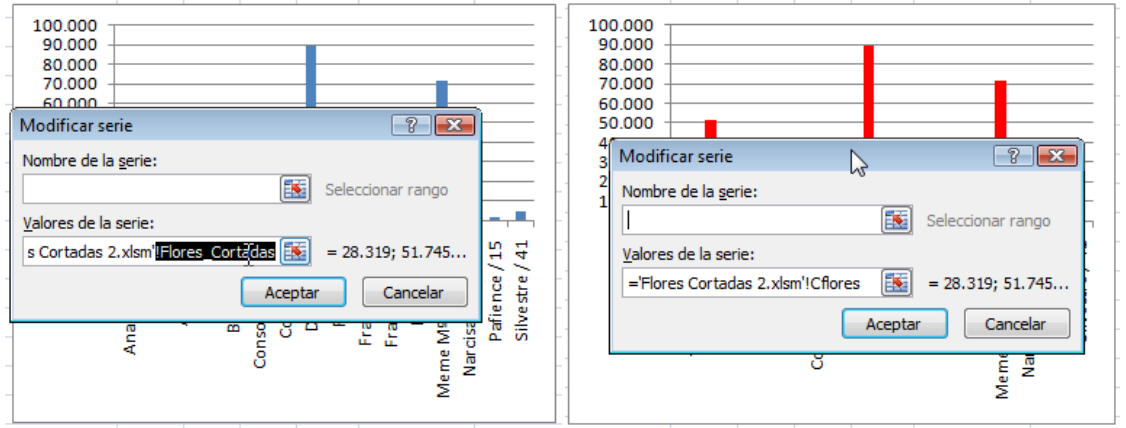

Ahora nos centramos en el gráfico rojo, queremos que las variables trabajador1 y trabajador2 definidas anteriormente actúen sobre la serie, para ello es necesario modificar los rangos dinámicos e incorporar las limitaciones impuestas.

Así partimos de Cflores cuya fórmula original, igual que la de Flores\_Cortadas es:

**DESREF('TD1'!\$C\$3;0;0;CONTARA('TD1'!\$C:\$C)-1;1)**

Los valores en rojo serán los que sustituimos de tal forma que la función modificada quedará, para el caso Cflores:

**=DESREF('TD1'!\$C\$3;trabajador1;0;trabajador2-trabajador1+1;1)**

Es decir la primera condición (valor 0) por trabajador1, por tanto lo que estamos diciendo es que se coloque en el valor del trabajador1 seleccionado y a partir de ahí comienza el rango de datos.

También la condición limitada por contara será sustituida, ahora nos interesa que nos dibuje un rango de valores que se corresponde a la diferencia entre el valor asignado al trabajador2 menos el valor asignado al trabajador1 y como queremos incorporar a los extremos sumamos 1, por eso la formula queda como trabajador2-trabajador1+1.

De igual forma procedemos a modificar el rango Ctrabjador, mostramos a continuación los cambios respectivos en rojo lo que debemos y hemos modificado respectivamente:

Original: **=DESREF('TD1'!\$B\$3;0;0;CONTARA('TD1'!\$B:\$B)-1;1)**

Adaptada: **=DESREF('TD1'!\$B\$3;trabajador1;0;trabajador2-trabajador1+1;1)**

1.2.3 Evitando introducción de valores erróneos

<span id="page-10-0"></span>Si por un casual, el usuario no introduce valores correctos, esto nos daría un grafico en blanco ya que el rango no se podría dibujar. Tal y como vemos en la [Ilustración 26,](#page-11-0) contamos en la tabla dinámica con solo 4 registros y le estamos indicando que nos dibuje desde el trabajador 4 hasta el 7 ambos inclusive, evidentemente carece de datos para realizar el gráfico.

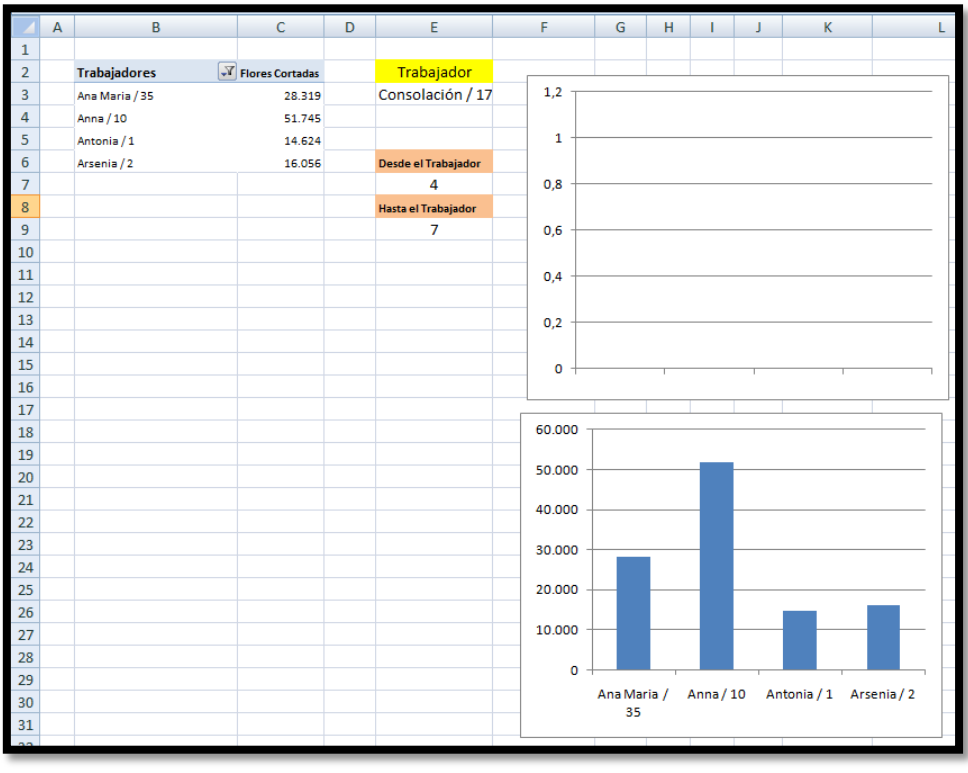

<span id="page-11-0"></span>Por tanto una de las condiciones será que el valor en la casilla E7 no puede ser mayor que el número de registros.

Para hacer esto hemos creado dos variables (Ver [Ilustración 27\)](#page-12-0):

- $N^{\circ}$  de registros celda G6: Cuenta el numero de registros que tiene la tabla dinámica, para ello insertamos en la celda G6 la función: insertamos en la =CONTARA('TD1'!\$B:\$B)-1 que nos dará el número total de registros que se muestran en la tabla dinámica de referencia .
- Valor máximo celda G9: El valor a representar "Hasta el Trabajador" no podrá ser mayor que la diferencia entre =Nº de registros-trabajador1, así la formula en la celda G9 es = G6-trabajador1

<span id="page-12-0"></span>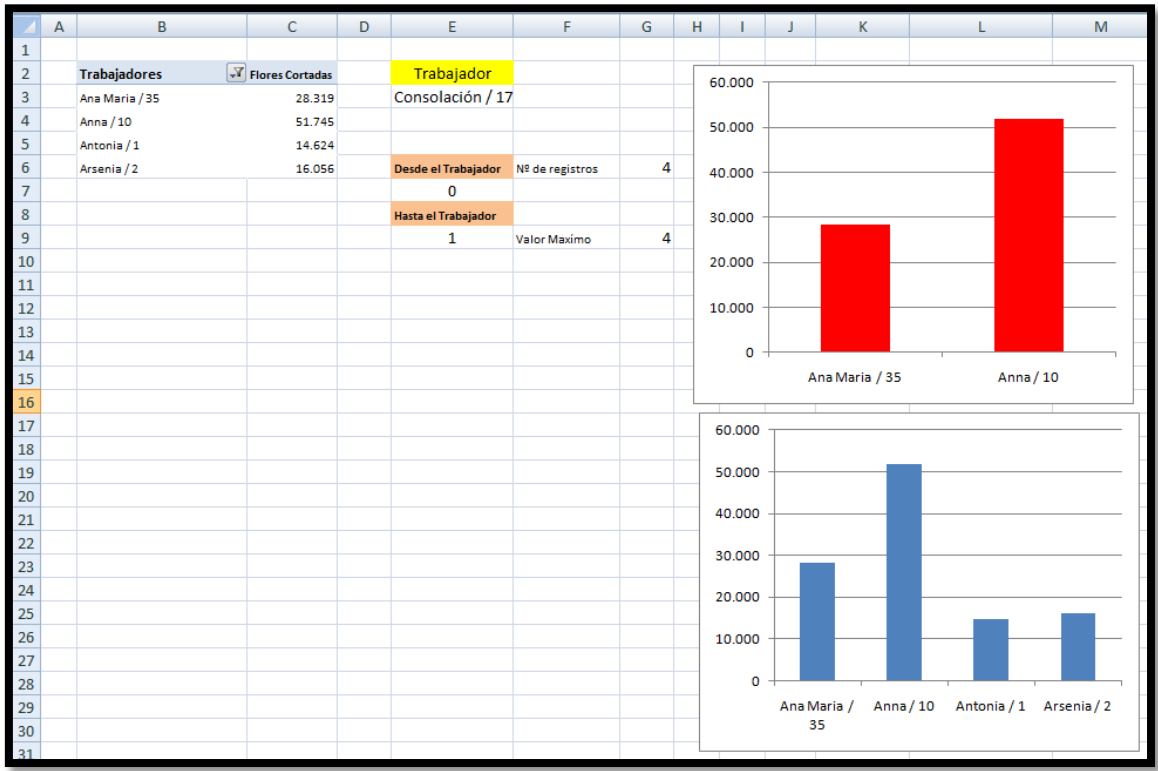

# <span id="page-13-0"></span>**2 Importación de datos dinámicos basado en dos o más rangos dinámicos**

### <span id="page-13-2"></span><span id="page-13-1"></span>*2.1 Presentación del caso, fichero flores cortadas 3.xls*

### 2.1.1 Introducción

En el presenta caso vamos a recuperar la [Ilustración 12,](#page-5-4) correspondiente al libro Excel Flores cortadas 1 y lo pasamos a llamar Flores cortadas 3 que es sobre el que vamos a trabajar a continuación.

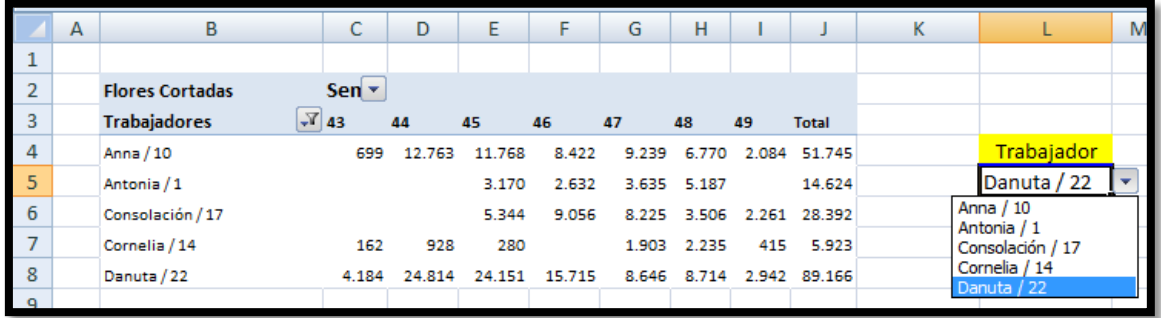

**Ilustración 28**

<span id="page-13-4"></span><span id="page-13-3"></span>Como podemos observar en la [Ilustración 28](#page-13-4) hemos realizado una pequeña modificación ya que en la tabla dinámica hemos incorporado la variable Semana del Año.

### 2.1.2 Creación de un rango dinámico basado en filas o cabeceras de tabla dinámica

Por tanto, en este caso nos interesa crear un rango dinámico asociado a la citada tabla dinámica similar al creado anteriormente para Trabajador y que llamaremos Periodo y que contendrá el rango dinámico correspondiente a las semanas del año filtradas en la tabla dinámica, para ello vamos administrador de nombres tal y como hemos realizado para el caso de Trabajadores y la función a incorporar en este caso será:

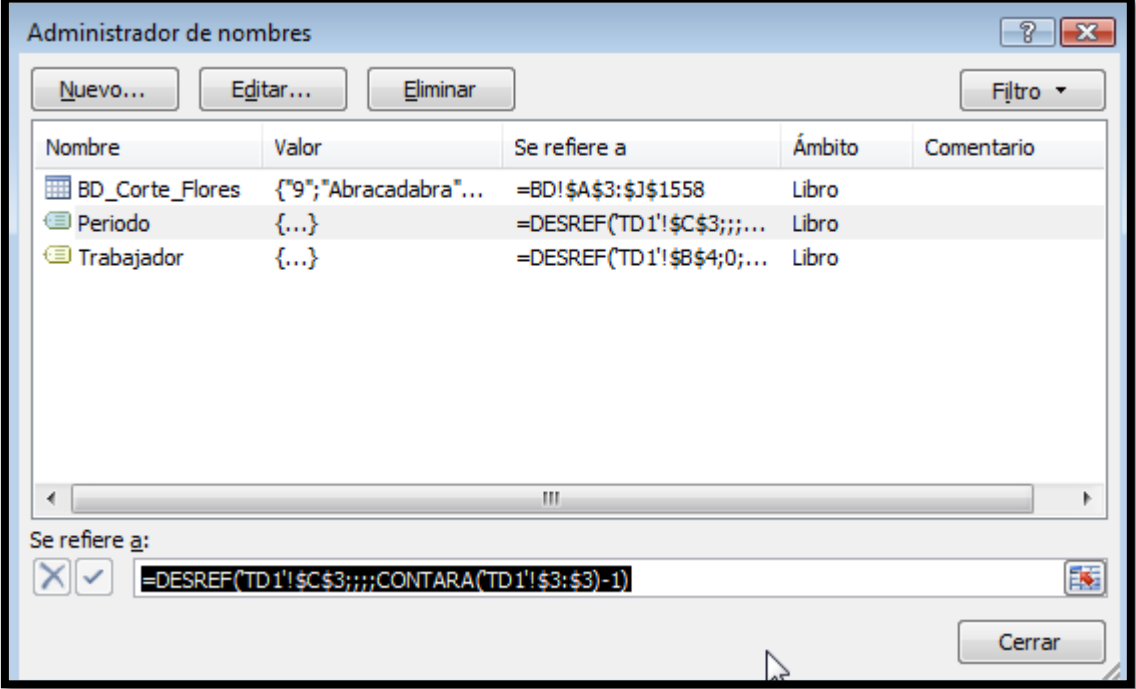

**Ilustración 29**

Es decir la formula a emplear será:

### **=DESREF('TD1'!\$C\$3;;;;CONTARA('TD1'!\$3:\$3)-1)**

De esta forma hemos creado dos rangos dinámicos asociados a la citada tabla de forma que si se amplían o disminuyen los filtros tanto de trabajadores como de semanas del año estos rangos al ser dinámicos asociados a la citada tabla se actualizarán de forma automática.

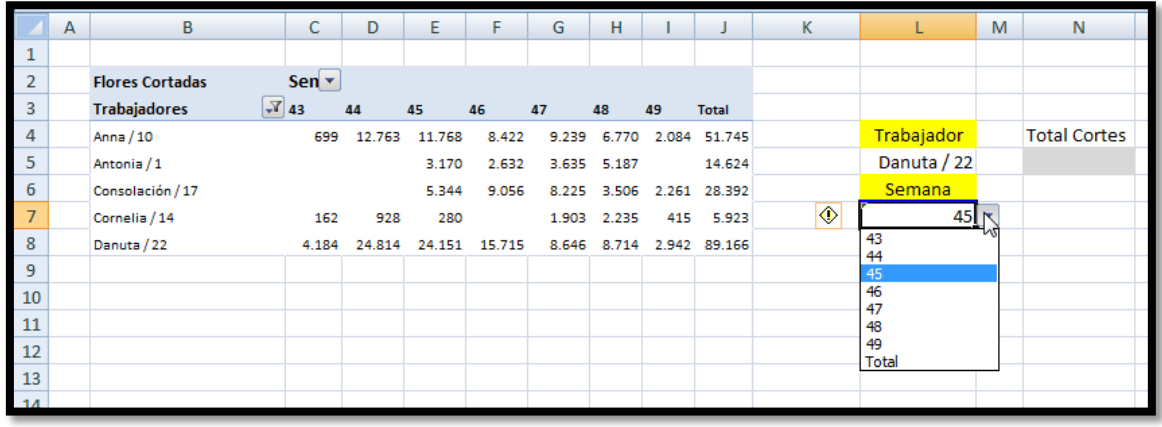

#### **Ilustración 30**

<span id="page-14-3"></span>Así con estos dos rangos dinámicos el usuario podrá seleccionar tanto el trabajador como la semana concreta, adaptado lógicamente a los valores disponibles del filtro establecido en la propia tabla dinámica.

### <span id="page-14-0"></span>*2.2 Objetivo*

Ya que contamos con dos filtros, nos interesa que una vez seleccionado el trabajador y la semana, poder usar una función que nos de el total de cortes de flores considerando esas dos condiciones.

Es decir retomando la [Ilustración 30](#page-14-3) deseamos que en la celda N5 (con relleno gris) nos determinara el valor correspondiente a los cortes de flores correspondiente al trabajador Danuta/22 en la semana 45 que ha seleccionado el usuario y que por tanto nos tendría que devolver el valor 24.151.

### <span id="page-14-2"></span><span id="page-14-1"></span>*2.3 Solución. Empleo de la función importardatosdinamicos*

2.3.1 Consideraciones previas. Análisis detallado de la tabla dinámica, campos que la componen

Para alcanzar nuestro objetivo contamos con una función específica para importar datos de una tabla dinámica, esta función es importardatosdinámicos o conocida también como getpivotdata.

Pero antes de explicar el uso de la citada función vamos a exponer brevemente las bases de la tabla dinámica, en concreto los campos disponibles y el diseño de la misma.

Para acceder a esta información basta con situarnos dentro del cualquier punto de nuestra TD y seleccionar la pestaña Opciones y después el botón Lista de Campos que nos dará acceso a la información básica tal y como se muestra en la

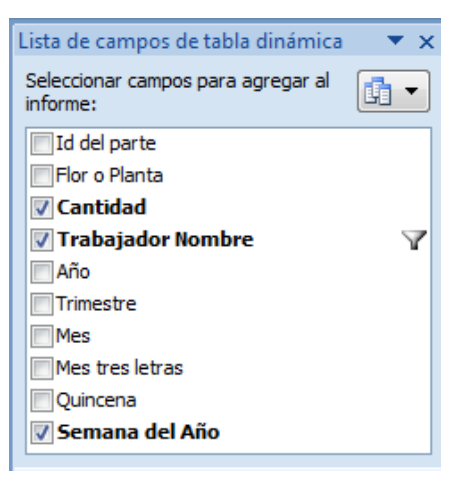

[Ilustración 31.](#page-15-1)

Así para el caso que nos ocupa, debemos tener en cuenta que nuestra tabla se basa en los campos Cantidad, Trabajador Nombre y Semana del Año

Es necesario tener presente estos datos para una correcta parametrización de la función importar datos dinámicos como analizaremos a continuación.

<span id="page-15-1"></span>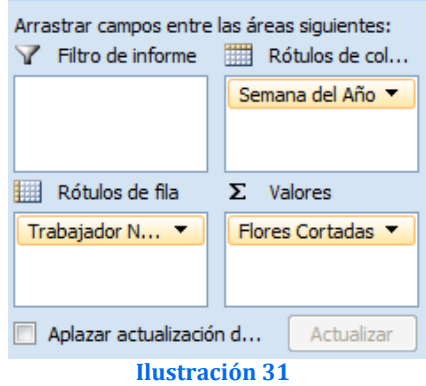

### 2.3.2 Definir y parametrizar la función importar datos dinámicos

<span id="page-15-0"></span>Como hemos dicho anteriormente, la función a aplicar para alcanzar nuestro objetivo es **IMPORTARDATOSDINAMICOS,** esta función nos permitirá traer los datos específicos que nos interesan ( en nuestro caso la cantidad de rosas cortadas), según los criterios de selección establecidos en las celdas L5 y L7 correspondientes al trabajador y la semana (ver [Ilustración 30\)](#page-14-3).

Esta función exige como mínimo dos parámetros obligatorios que son, el primero el nombre del campo que contiene los datos en la tabla dinámica (en nuestro caso Cantidad, ver configuración de la TD en la [Ilustración 31\)](#page-15-1) y el segundo una referencia a una celda de la tabla dinámica (hemos escogido la celda B8, pero podríamos haber seleccionado cualquier otra dentro de la td), esto es necesario para saber que tabla dinámica se va a utilizar.

Luego se pueden agregar hasta 126 pares de parámetros donde se indica el nombre de un campo y un valor para filtrar los datos. En nuestro caso hemos seleccionado dos campos, tal y como se muestra en la [Ilustración 32](#page-15-2) y que son:

- Campo Filtro "Trabajador Nombre" que así se define internamente en la TD (ver [Ilustración 31\)](#page-15-1) y el elemento a filtrar lo tomara de la celda L5 que se corresponde con el rango dinámico trabajadores seleccionado por el usuario.
- Campo Filtro " Semana del Año" que así se define también internamente en la TD (ver [Ilustración 31\)](#page-15-1) y el elemento a filtrar lo tomara de la celda L7 que se corresponde con el rango dinámico periodos seleccionado por el usuario.

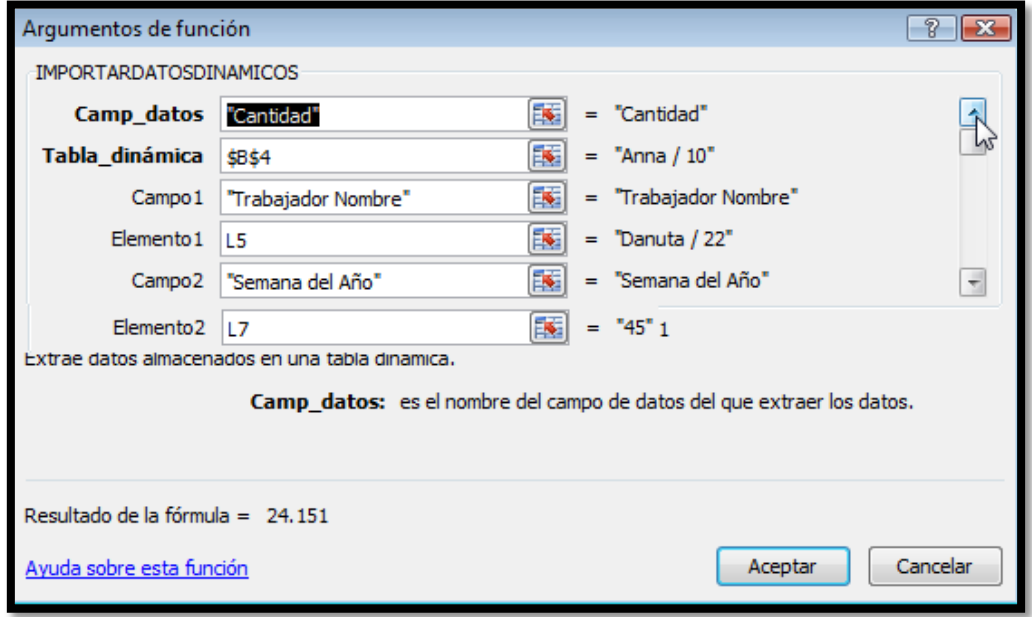

<span id="page-15-2"></span>**Ilustración 32**

El resultado de ello es la siguiente función adaptada a nuestro caso (celda N5):

**=IMPORTARDATOSDINAMICOS("Cantidad";\$B\$4;"Trabajador Nombre";L5;"Semana del Año";L7)**

Que viene a significar en términos textuales algo similar a:

*"... extrae el valor cantidad de la tabla dinámica correspondiente a la celda b4 donde el criterio " Trabajador Nombre" es el contenido en la celda L5 y el criterio "Semana del Año" se corresponde con el valor de la celda L7 "*

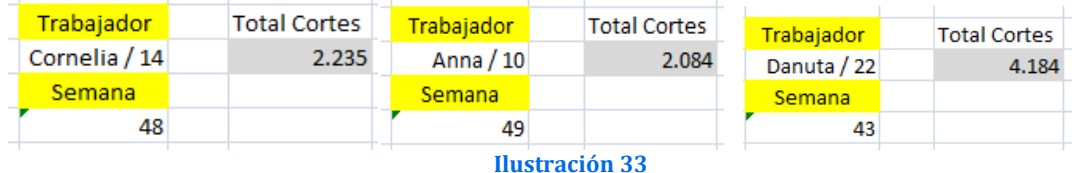

<span id="page-16-1"></span>En la [Ilustración 33](#page-16-1) presentamos tres casos sobre cómo queda integrada la función en nuestra celda objetivo (N5) y que puede contrastar el resultado con los valores de la [Ilustración 30.](#page-14-3)

### 2.3.3 Caso especial total

<span id="page-16-0"></span>Todo funcionará perfectamente excepto en el caso de seleccionar Total en el criterio "Semana del Año " por cuanto que la función no entiende el valor total arrojando un error.

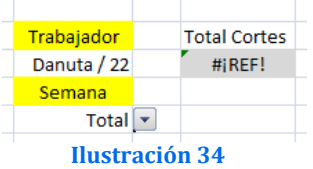

En este caso especial que queremos determinar el total de cortes de rosas para un trabajador concreto, la adaptación de la función será:

**=IMPORTARDATOSDINAMICOS("Cantidad";\$B\$4;"Trabajador Nombre";L5)** 

Esto significa que debemos establecer una condición en la celda correspondiente a Total Cortes (N5):

- SI Semana (celda L7) es Total entonces
	- o **IMPORTARDATOSDINAMICOS("Cantidad";\$B\$4;"Trabajador Nombre";L5)**
- En caso contrario
	- o **=IMPORTARDATOSDINAMICOS("Cantidad";\$B\$4;"Trabajador Nombre";L5;"Semana del Año";L7)**

Por tanto, para solventar este problema el valor final de la celda N5 será:

**=SI(L7="Total";IMPORTARDATOSDINAMICOS("Cantidad";\$B\$4;"Trabajador Nombre";L5);IMPORTARDATOSDINAMICOS("Cantidad";\$B\$4;"Trabajador Nombre";L5;"Semana del Año";L7))**

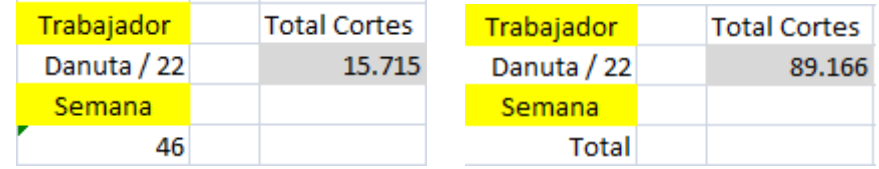

**Ilustración 35**

## <span id="page-17-0"></span>**3 Bibliografía, ficheros y enlaces**

## *Bibliografía*

### *Ficheros*

- Flores Cortadas 1.xlsm<br>• Flores Cortadas 2.xlsm
- Flores Cortadas 2.xlsm<br>• Flores Cortadas 3.xlsm
- Flores Cortadas 3.xlsm
- •

### *Enlaces*

<http://economia-excel.blogspot.com/2010/01/graficos-de-ventas.html> <http://jldexcelsp.blogspot.com/2006/09/la-funcin-desref-offset-de-excel-una.html> <http://lareboticadeexcel.blogspot.com/2009/04/calculos-con-rangos-dinamicos-desref-y.html>